# **Cat-1** 評価ボード ユーザーガイド (**Cat-1 Evaluation Board User Guide**)

CB12DAH31 CB32DAH31

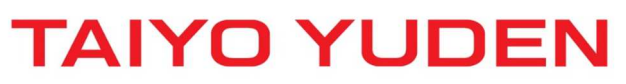

Prohibition to transfer and copy to out of browsable area.

### ●目次

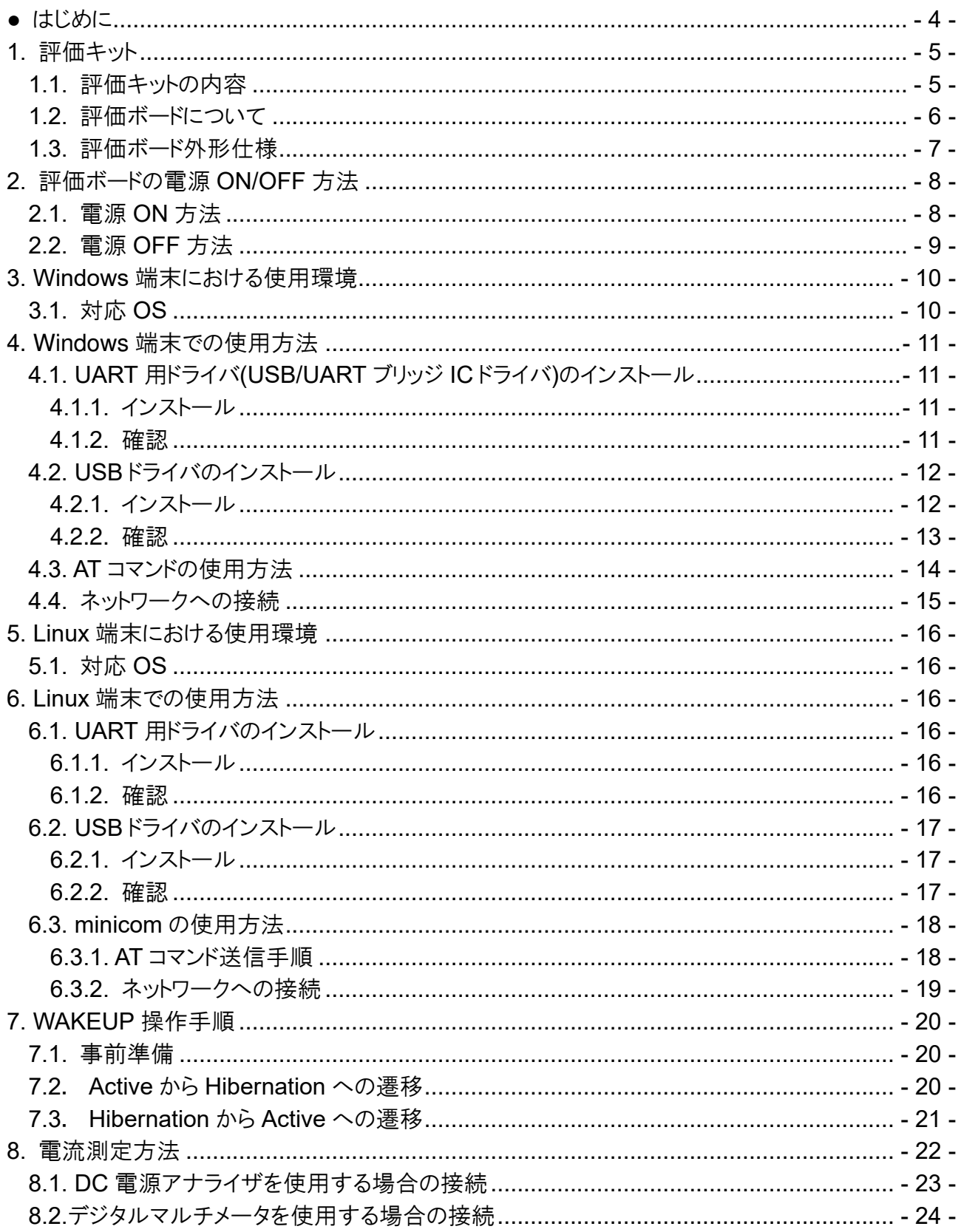

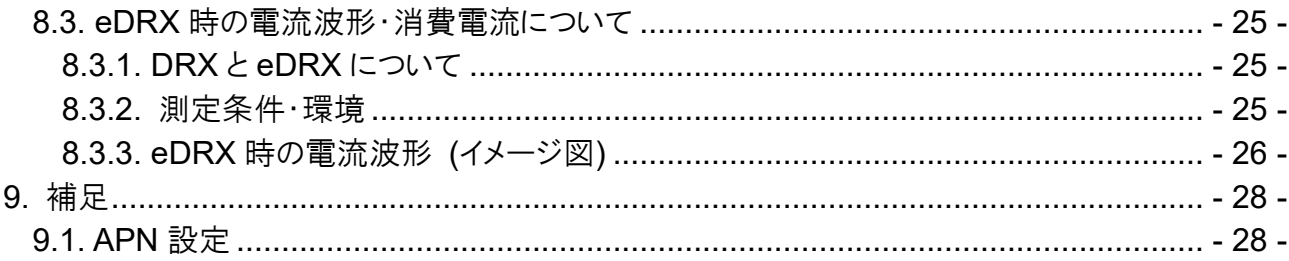

### **●** はじめに

本マニュアルでは評価ボードを使用するために必要な設定や手順等を説明しています。 評価ボードには太陽誘電製 LTE Cat-1 モジュール (CL12DAH31/CL32DAH31)が搭載されています。 また、本マニュアルでは Windows 端末、Linux 端末と接続して使用する場合の両方について記載していま すので、ご使用の環境に適した項目を参照してください。

Windows 端末と接続して評価ボードを使用する際には、事前にドライバ(UART/USB)のインストールが 必要となります。

但し、Linux 端末と接続して使用する場合はドライバのインストールは不要です。

本評価ボードを使用して TCP 通信等の動作確認を行う場合は、下記の資料を参照してください。

● Cat-1 AT Commands Manual

### **1.** 評価キット

### **1.1.** 評価キットの内容

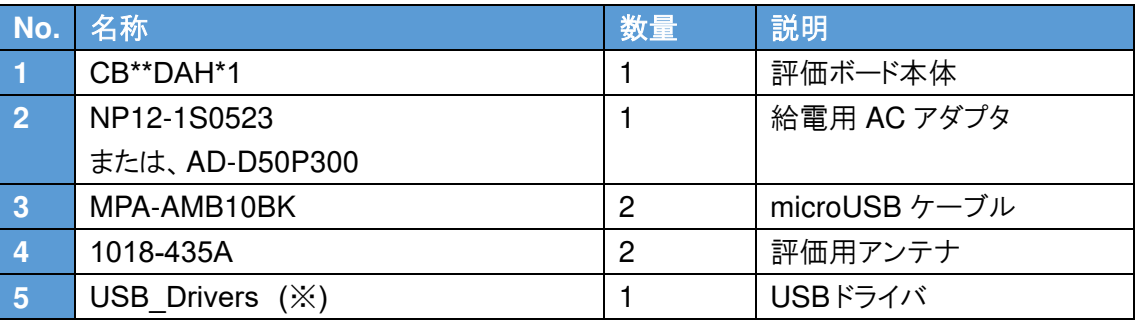

(※) 「No.5 USB\_Drivers」については弊社から CD-ROM またはメールにて提供いたします。

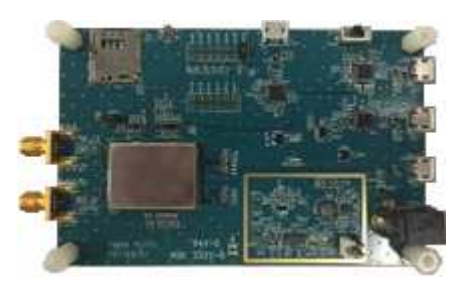

[No.1]

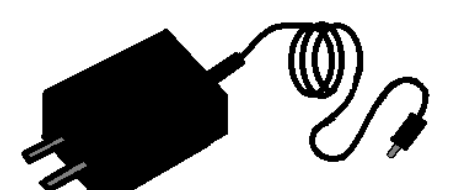

NP12-1S0523 AD-D50P300

[No.2]

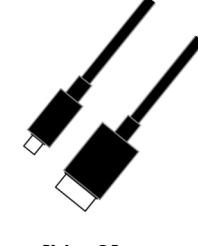

[No.3] [No.4]

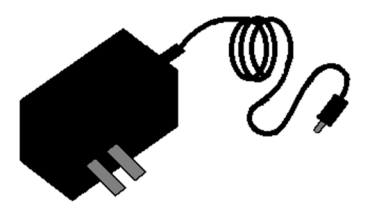

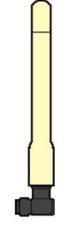

### **1.2.** 評価ボードについて

本評価ボードには UART インタフェースや SIM カードコネクタが搭載されています。 本評価ボードを使用することで AT コマンドの評価やネットワーク接続等の動作確認を行うことが できます。

### **1.3.** 評価ボード外形仕様

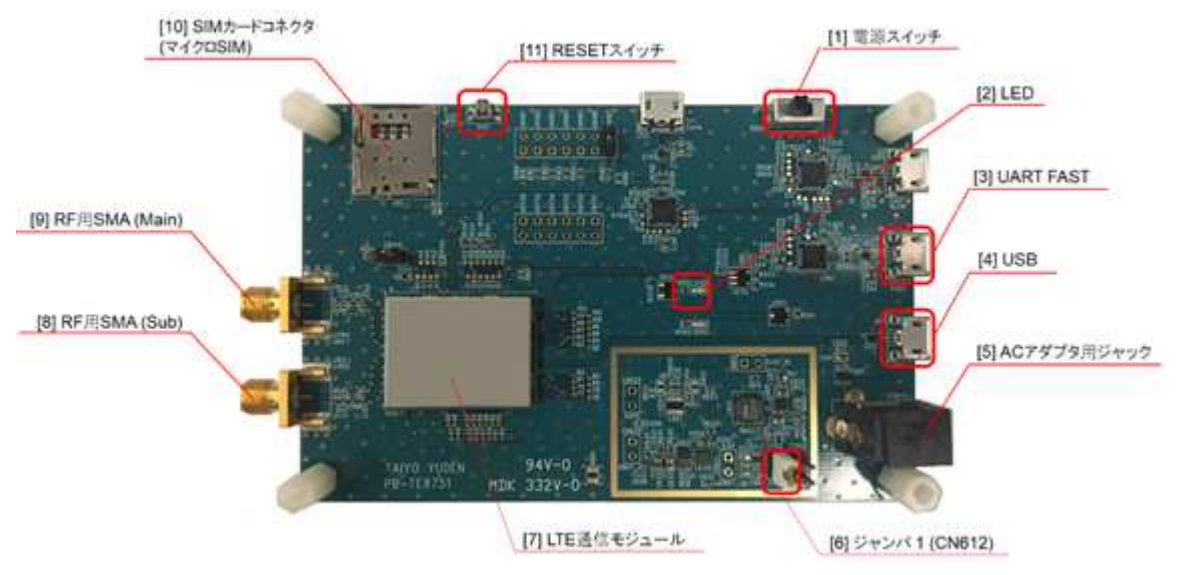

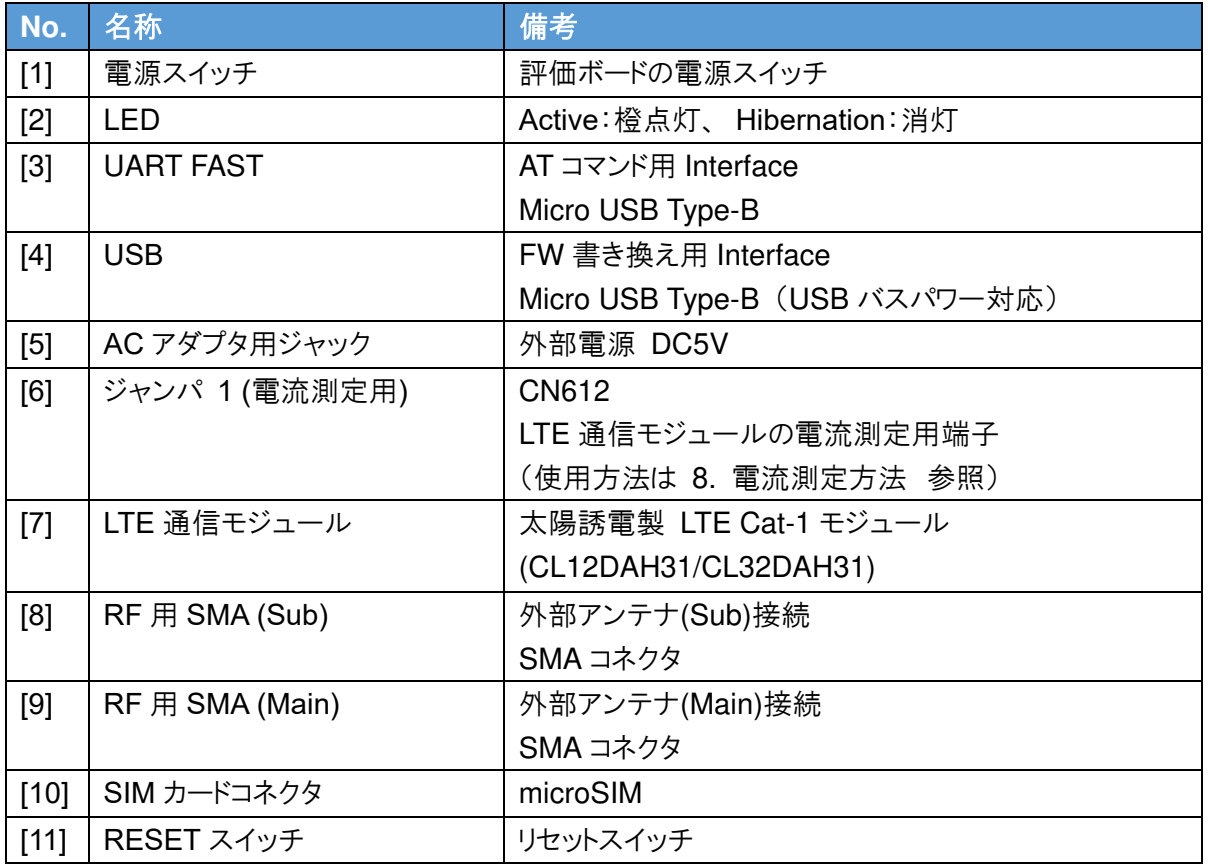

### **2.** 評価ボードの電源 **ON/OFF** 方法

### **2.1.** 電源 **ON** 方法

評価ボードの電源起動は必ず下記の手順で行ってください。

1. 評価ボードの CN187 にジャンパケーブルの片側を接続する。 (下図参照) ※もう片方はどこにも接続しない状態にする。

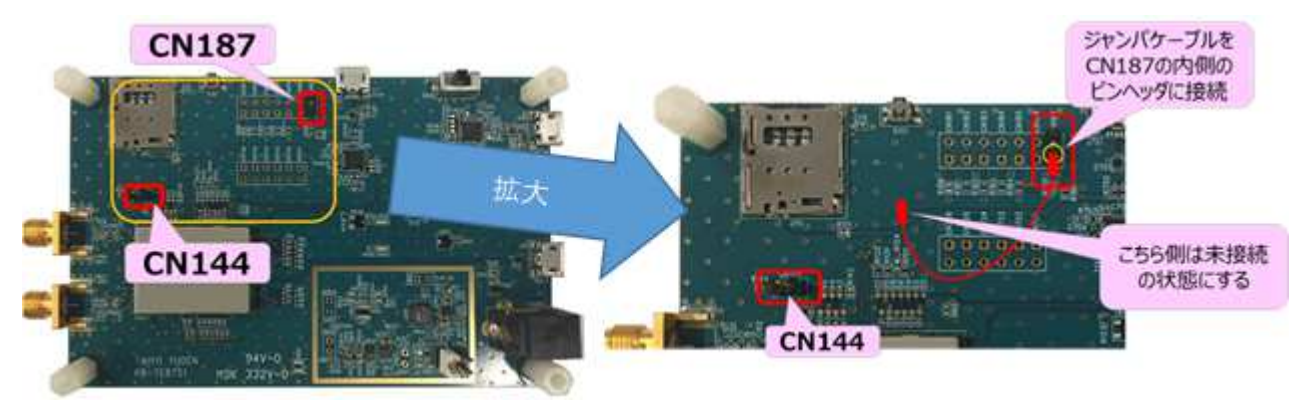

- 2. 評価ボードの AC アダプタ用ジャックに給電用 AC アダプタを接続する。
- 3. 評価ボードの電源スイッチを ON にする。
- 4. CN144 の内側のピンヘッダに CN187 から伸びているジャンパケーブルを接続する。 (右図参照)

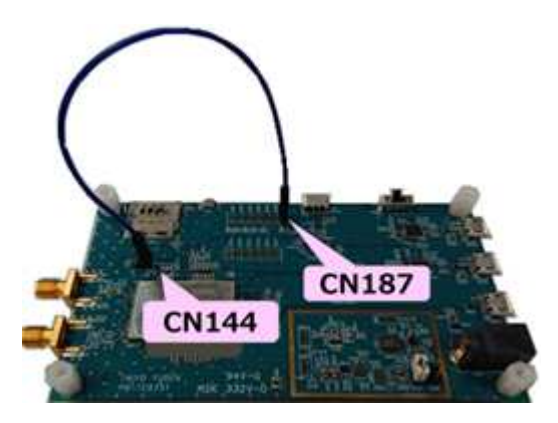

5. 評価ボードの RESET スイッチを 1 秒以上押下してから離す。

 →再起動後、評価ボードの LED が 橙点灯になれば OK。 (右図参照)

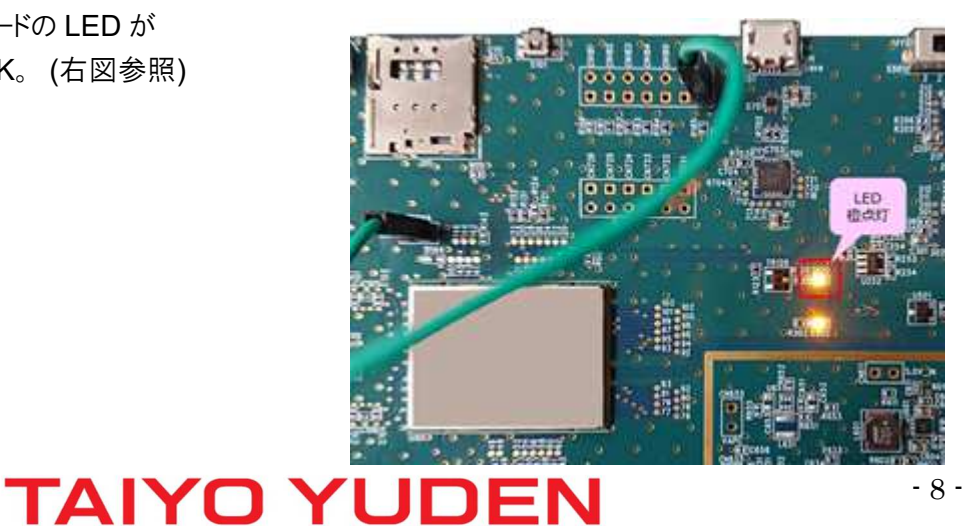

#### **2.2.** 電源 **OFF** 方法

Teraterm を開き、AT コマンドを入力できる状態にしておくこと。 詳細は、「**4.3. AT** コマンドの使用方法」を参照。

1. AT+CGATT=0 を実行する。

- 2. AT+CFUN=0 を実行する。
- 3. 評価ボードの電源スイッチを OFF にする。

### **3. Windows** 端末における使用環境

### **3.1.** 対応 **OS**

Windows10 (64bit 版)

### **4. Windows** 端末での使用方法

### **4.1. UART** 用ドライバ**(USB/UART** ブリッジ **IC** ドライバ**)**のインストール **4.1.1.** インストール

- 1. 下記 URL から UART 用ドライバ(CP210x Windows Drivers)をダウンロードする。 **http://www.silabs.com/documents/public/software/CP210x\_Windows\_Drivers.zip**
- 2. ダウンロードした ZIP ファイルを解凍し、フォルダを開く。 ※開くとファイル一覧が表示される。(右図参照)

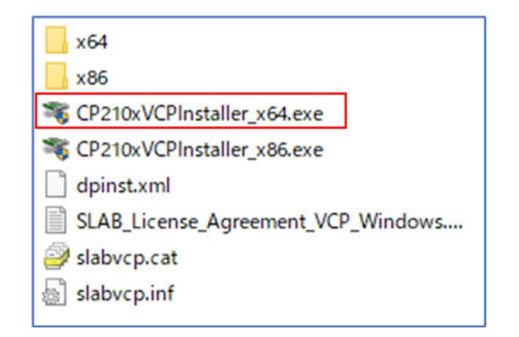

3. 「CP210xVCPInstaller\_x64.exe」を管理者権限で起動し、ドライバをインストールする。

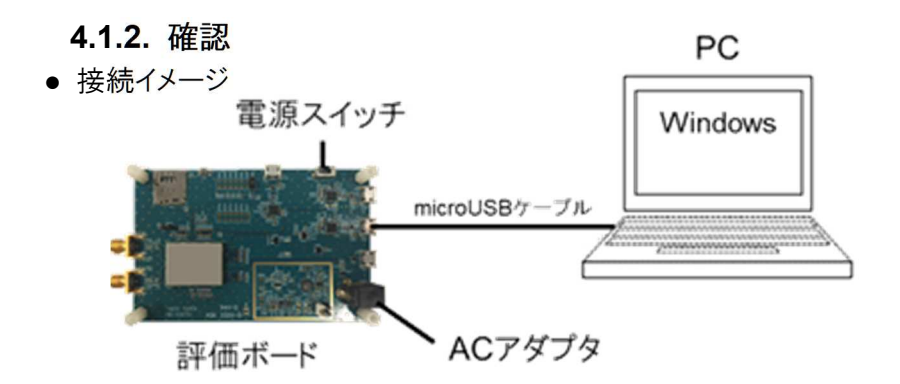

- 1. 評価ボードの UART FAST 端子と PC 端末を microUSB ケーブルで接続する。
- 2. 評価ボードの AC アダプタ用ジャックに給電用 AC アダプタを接続する。
- 3. 評価ボードの電源スイッチを ON にする。 ※電源スイッチ ON 後、起動開始する。

4. PC 端末のデバイスマネージャーを起動し、 「Silicon Labs CP210x\*\*\*」のポートが表示される事を 確認する。 ※COM 番号は PC 端末により異なる。

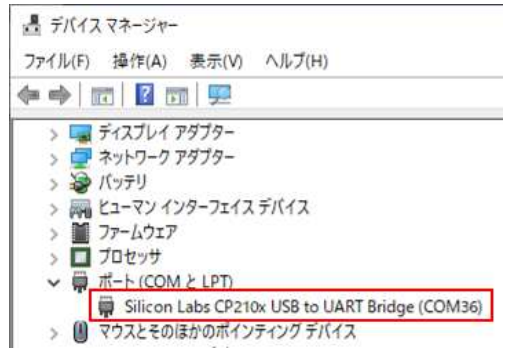

#### **4.2. USB** ドライバのインストール **4.2.1.** インストール

1. 弊社提供の USB ドライバを PC 端末にコピーする。

- 2. コピーしたフォルダ配下の「Drivers\_64bit」フォルダを開く。
- 3. フォルダを開くと右図のようにファイル一覧が表示されるので、 「DPInst64.exe」を管理者権限で起動し、ドライバを インストールする。(右図赤枠)

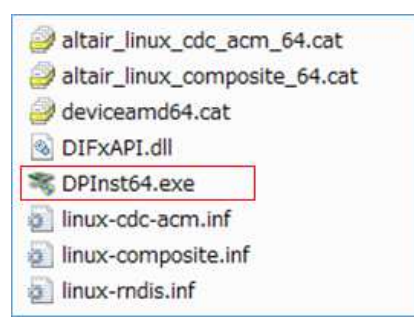

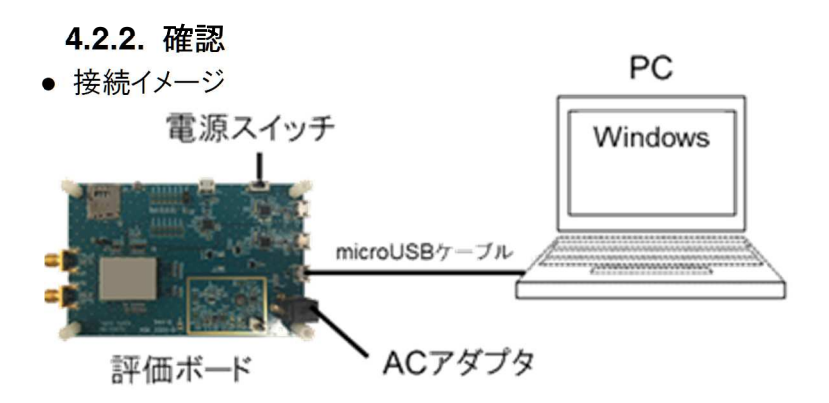

- 1. 評価ボードの USB 端子と PC 端末を microUSB ケーブルで接続する。
- 2. 評価ボードの AC アダプタ用ジャックに給電用 AC アダプタを接続する。
- 3. 評価ボードの電源スイッチを ON にする。 ※電源スイッチ ON 後、起動開始する。
- 4. PC 端末でデバイスマネージャーを起動し、 下図の通り「Gadget Serial」のポートが 3 つと、 「Remote NDIS」が表示される事を確認する。 ※COM 番号は PC 端末により異なる。

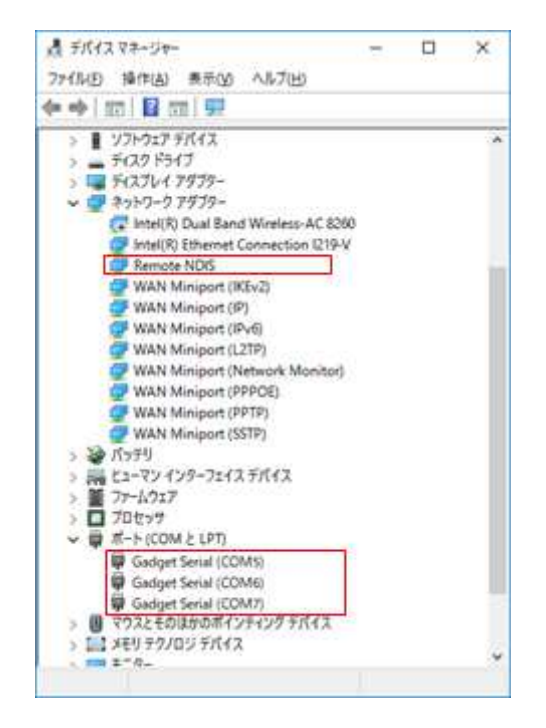

#### 注意

● デバイスマネージャーへ表示されるまでに約 20 秒かかる。 表示されない場合は、microUSB ケーブルの抜き差しを行ってから再度デバイスマネージャーの 表示を確認する。 抜き差しを行っても表示されない場合は、弊社までお問い合せください。

#### **4.3. AT** コマンドの使用方法

本マニュアルでは、Tera Term を使用して AT コマンドを実行する例を記載しています。 AT コマンドを使用することによりデバッグ等を行うことが可能です。 ※AT コマンド:モデムなどの通信機器を制御するためのコマンド体系のこと。

● 接続イメージ

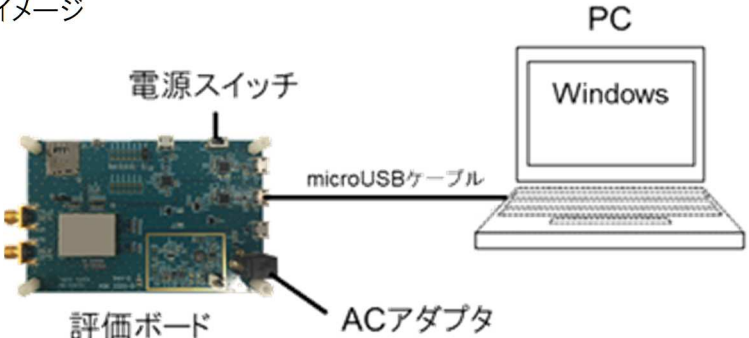

- 1. 評価ボードの UART FAST 端子と PC 端末を microUSB ケーブルで接続する。
- 2. 評価ボードの AC アダプタ用ジャックに給電用 AC アダプタを接続する。
- 3. 評価ボードの電源スイッチを ON にする。
- 4. PC 端末で Tera Term を起動する。
- 5. Setup > Serial port... を選択し、 [Tera Term: Serial port setup]画面で下記の設定を行い [OK]を押下する。
	- Port: デバイスマネージャーに表示されている 「Silicon Labs CP210x\*\*\*」の COM 番号を選択 ※右図の「COM36」は例。
	- Baud rate: 115200 を選択

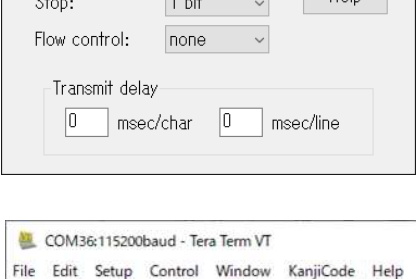

 $COM36 - \checkmark$ 

 $\ddot{\phantom{1}}$ 

 $115200$ 

 $8\text{ bit}$ 

none

ra Term: Serial port setup

 $Port$ 

Data:

Parity:

เหมนต์<br>CFUN: 0

Baud rafe:

6. 任意の AT コマンドを実行する。 ※右図の「AT+CFUN?」は実行例。

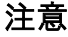

● AT コマンドの具体的な使用例については本マニュアルの『4.4. ネットワークへの接続』を参照。

## **TAIYO YUDEN**

 $\times$ 

OK.

Cancel

 $\Omega$  where

#### **4.4.** ネットワークへの接続 ● 接続イメージ PC 電源スイッチ Windows SIMカード microUSBケーブル ACアダプタ 評価ボード

- 1. 評価ボードの UART FAST 端子および USB 端子それぞれを PC 端末と microUSB ケーブルで接続する。
- 2. 評価ボードの AC アダプタ用ジャックに給電用 AC アダプタを接続する。
- 3. RF 用 SMA(Main)、RF 用 SMA(Sub)それぞれに評価用アンテナを取り付ける。
- 4. SIM カードを SIM カードコネクタへ挿入する。 ※SIM カードの挿入は、必ず評価ボードの電源を切った状態で行う。 ※SIM カードは、別途通信事業者との契約が必要となります。 詳細につきましては SIM カードを提供している通信事業者にお問い合わせください。
- 5. 評価ボードの電源スイッチを ON にする。
- 6. PC 端末にて Teraterm を起動し、UART FAST(AT コマンド)のポートに接続する。 (『**4.3. AT** コマンドの使用方法』 手順 4、5 参照)
- 7. APN 設定の AT コマンドを実行する。 ※AT コマンドの詳細は本マニュアルの『**9.1. APN** 設定』を参照する。 ※AT コマンド送信後は、実行結果で「OK」が返ってくる事を確認する。
- 8. 下記の AT コマンドを順に実行する。
	- $\bullet$  AT+CFUN=1
	- $\bullet$  AT+CGATT=1
- COM17:115200bps Tera Term VT
- ※実行結果が表示され、「OK」が返ってくる事を確認する。 (右図赤枠参照)

Eile Edit Setup Control Window  $CFUN = 1$  $+CGATT=1$ 

→基地局への位置登録要求が完了し、実行結果に「OK」レスポンスが返ってくると ネットワークへの接続が可能となる。

### **5. Linux** 端末における使用環境

### **5.1.** 対応 **OS**

・Fedora

・Ubuntu

#### 注意

● 本マニュアルでは Ubuntu を使用した場合の例を記載している。 その為、他の OS を使用する場合は画面表示や手順等が異なる場合がある。

### **6. Linux** 端末での使用方法

### **6.1. UART** 用ドライバのインストール

**6.1.1.** インストール

Fedora や Ubuntu 等の LinuxOS では、新たにドライバをインストールする必要はない。

**6.1.2.** 確認

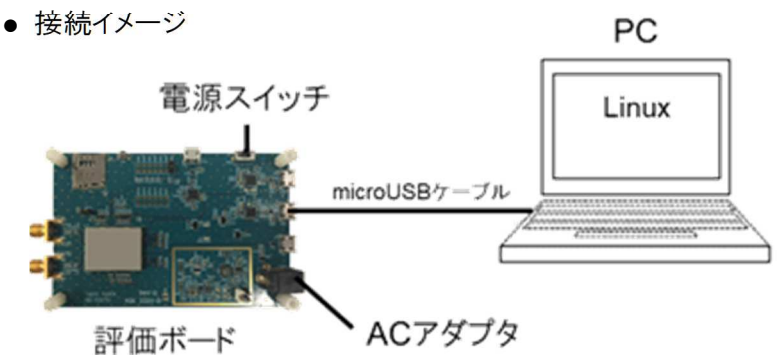

- 1. 評価ボードの UART FAST 端子と PC 端末を microUSB ケーブルで接続する。
- 2. 評価ボードの AC アダプタ用ジャックに給電用 AC アダプタを接続する。
- 3. 評価ボードの電源スイッチを ON にする。
- 4. PC 端末にてターミナルを起動する。
- 5. ターミナル上で「dmesg」と入力して実行し、実行結果のログに

 「cp210x converter now attached to ttyUSB\*\*」が表示される事を確認する。 ※電源起動後、10 秒以上経過後に「dmesg」コマンドを実行する。 ※ttyUSB\*\*の"\*\*"に表示される番号は PC により異なる。

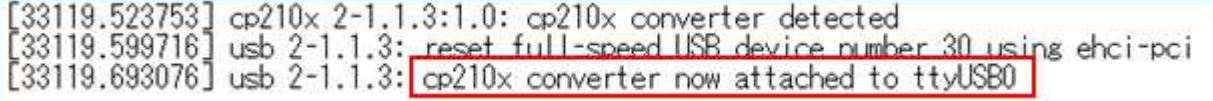

### **6.2. USB** ドライバのインストール

#### **6.2.1.** インストール

Fedora や Ubuntu 等の LinuxOS では、新たにドライバをインストールする必要はない。

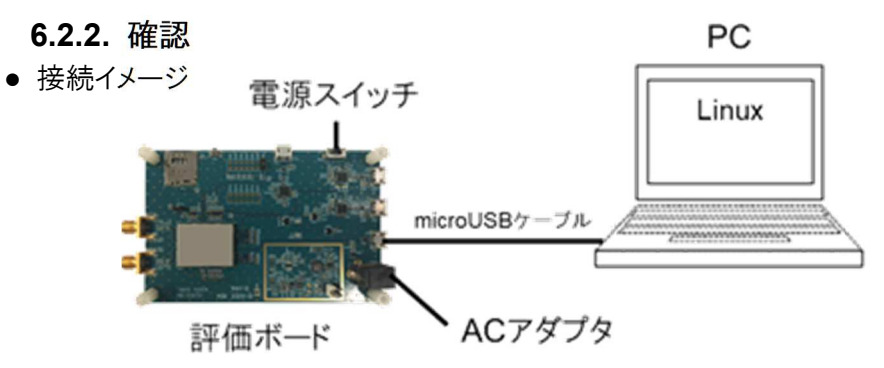

1. 評価ボードの USB 端子と PC 端末を microUSB ケーブルで接続する。

2. 評価ボードの AC アダプタ用ジャックに給電用 AC アダプタを接続する。

3. 評価ボードの電源スイッチを ON にする。

4. PC 端末にて新たにターミナルを起動する。

- 5. ターミナル上で「dmesg」と入力して実行する。 ※電源起動後、10 秒以上経過後に「dmesg」コマンドを実行する。
- 6. 実行結果のログに「ttyACM\*\*: USB ACM device」が 3 つ表示される事を確認する。

※ttyACM\*\*の"\*\*"に表示される番号は PC 端末により異なる。

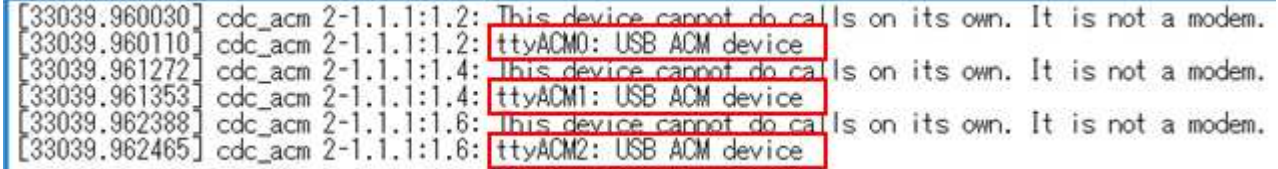

#### **6.3. minicom** の使用方法

本マニュアルでは PC 端末に minicom のインストールが完了している前提で操作を記載する。

#### **6.3.1. AT** コマンド送信手順

1. 評価ボードと PC 端末を UART 通信で接続する。(本マニュアルの『**6.1.2.**確認』を参照する)

2. PC 端末でターミナルを起動する。

- 3. ターミナルで「sudo minicom –s」と入力し minicom を起動する。
- 4. [設定]メニューの「シリアルポート」を選択する
- 5. 下記設定を行い、Enter キーを押下する
	- ・シリアルデバイス=/dev/ttyUSB\*\*

※ttyUSB\*\*の"\*\*"は本マニュアルの「**6.1.2.**確認」の項 5 で確認した番号に設定する。

- ・ロックファイルの位置=/var/lock
- ・Callin Program=(未設定)
- ・Callout Program=(未設定)
- ・速度/パリティ/ビット=115200 8N1
- ・ハードウェア流れ制御=いいえ
- ・ソフトウェア流れ制御=いいえ

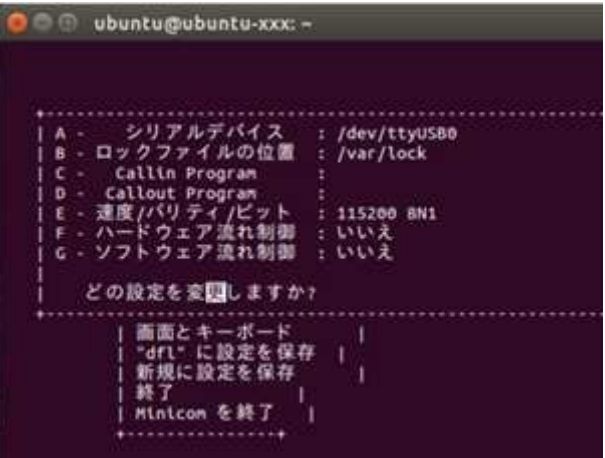

- 6. [設定]メニューの「終了」を選択する。
- 7. minicom にて AT コマンドを入力し実行する。 ※下図の AT コマンド入力画面は、例として「ATI」コマンドを実行した場合の入力例である。

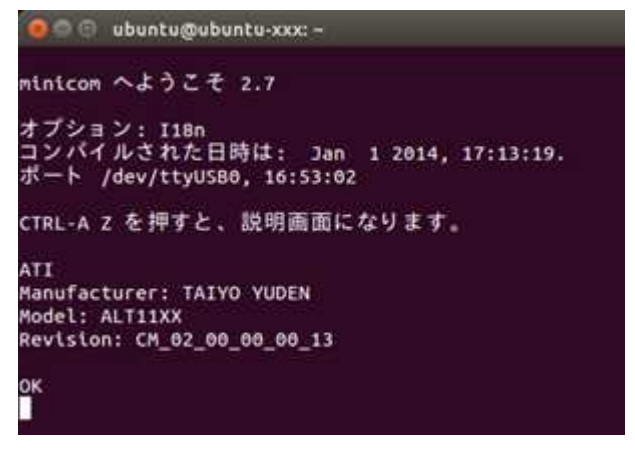

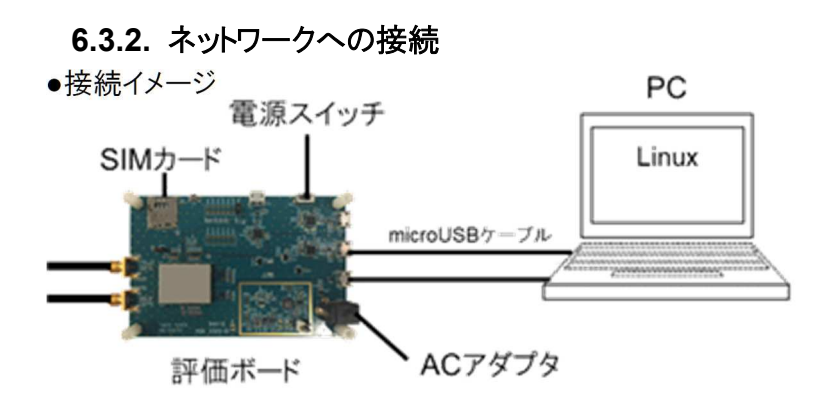

- 1. 評価ボードの UART FAST 端子および USB 端子それぞれを PC 端末と microUSB ケーブルで 接続する。
- 2. 評価ボードの AC アダプタ用ジャックに給電用 AC アダプタを接続する。
- 3. RF 用 SMA(Main)、RF 用 SMA(Sub)それぞれに評価用アンテナを取り付ける。
- 4. SIM カードを SIM カードコネクタへ挿入する。 ※SIM カードの挿入は、必ず評価ボードの電源を切った状態で行う。
- 5. 評価ボードの電源スイッチを ON にする。
- 6. PC 端末の minicom を起動する。 ※minicom の起動手順および設定は本マニュアルの『**6.3.1. AT** コマンド送信手順』を参照する。
- 7. minicom にて APN 設定のコマンドを入力し、実行する。 ※AT コマンドの詳細は本マニュアルの『**9.1. APN** 設定』を参照する。 ※AT コマンド送信後は、「OK」が返ってくる事を確認する。
- 8. 続けて minicom にて下記のコマンドを順に入力し、実行する。
	- $\bullet$  AT+CFUN=1
	- AT+CGATT=1 →基地局への位置登録要求が完了し、実行結果に「OK」レスポンスが返ってくると ネットワークへの接続が可能となる。

#### 注意

● SIM カードは、別途通信事業者との契約が必要となります。

### **7. WAKEUP** 操作手順

#### **7.1.** 事前準備

- 1. 以下の eDRX 設定(ここでは、eDRX インターバルを 81.92 秒とする)を行い、基地局にアタッチする。 [実行コマンド]
	- <APN 設定> ※AT コマンドの詳細は本マニュアルの『**9.1. APN** 設定』を参照する。
	- $\bullet$  AT+CEDRXS=1,4,5
	- $\bullet$  AT+CFUN=1
	- AT+CGATT=1

※AT コマンド送信後は、「OK」が返ってくる事を確認する。

- 2. USB 端子に USB ケーブルが接続されていないことを確認する。 ※接続されている場合は、外しておくこと。
- 3. 評価ボードの CN187 と CN144 をジャンパケーブルで接続する。(下図参照)

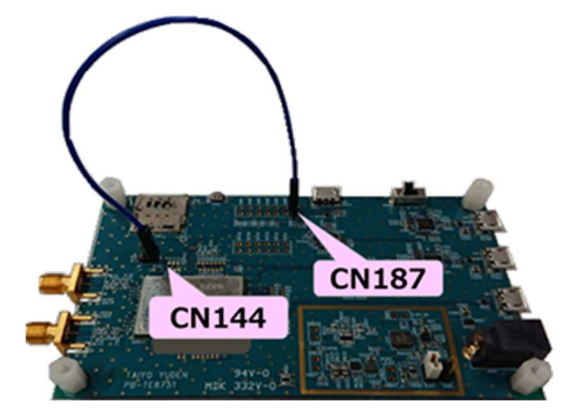

### **7.2**. **Active** から **Hibernation** への遷移

- 1. CN144 に接続されたジャンパケーブルを抜去する。
- 2. CN144 にジャンパを接続する。

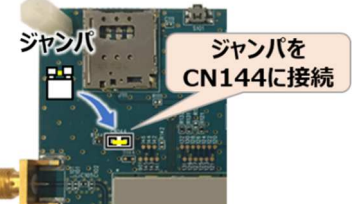

3.しばらく待つと Hibernation 状態に遷移する。 ※Hibernationに遷移すると、LED が消灯し eDRX の間欠受信のタイミング(81.92秒間隔)で点滅する。

#### 注意

● 本モジュールのスリープ状態を Hibernation としています。

### **7.3**. **Hibernation** から **Active** への遷移

- 1. CN144 に CN187 から伸びているジャンパケーブルを接続する。
- 2. eDRX の間欠受信のタイミング(81.92 秒)が来たら Active に遷移する。 ※項 1 の後、すぐに Active 状態になるわけではない。

#### 注意

● 本モジュールのスリープ状態を Hibernation としています。

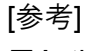

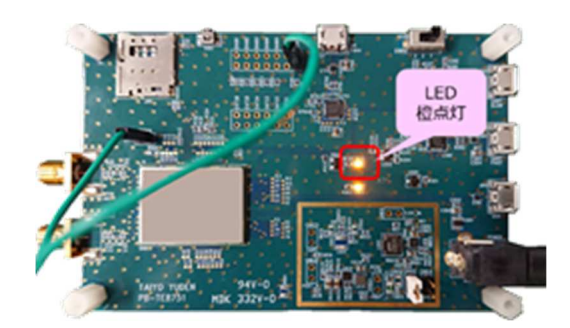

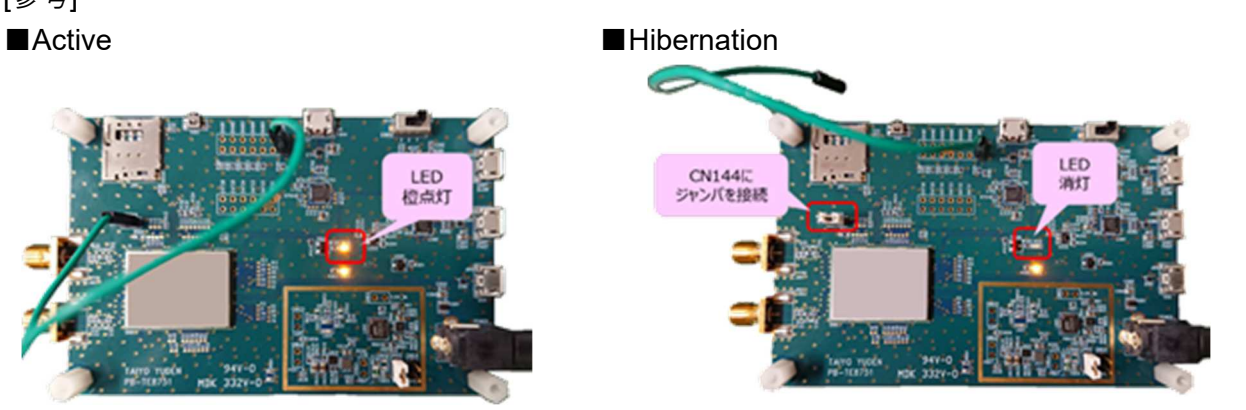

### **8.** 電流測定方法

電流測定には下記の 2 種類の方法があります。

- 1. DC 電源アナライザを使用する場合 (安定化電源+電流測定) 例) Keysight N6705B
- 2. デジタルマルチメータを使用する場合 (電流測定のみ)

電流測定時のテストポイント(CN612, CN614)は下図の通りです。

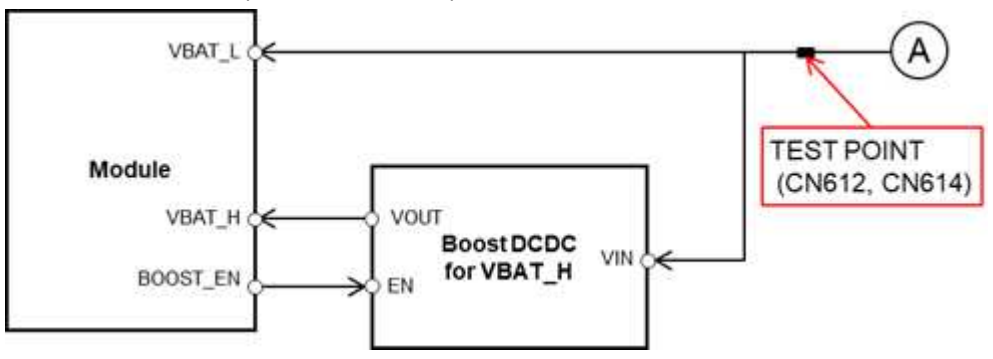

### **8.1. DC** 電源アナライザを使用する場合の接続

※本手順書では Keysight N6705B を使用する場合の例を記載する。

- 1. Keysight N6705B の設定を下記のように行う。
	- 1) [Settings]を押下し、右図のように設定する。 (右図は電源電圧=3.0V の場合の例)

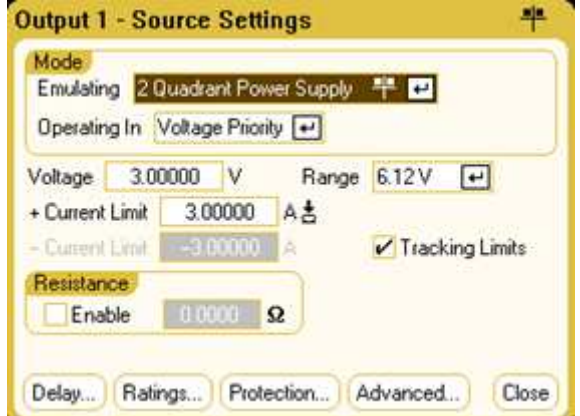

2) [Data Logger] → [Properties] の順に押下し 右図のように設定する。

 ※「Duration: 0h 4m 30s」はログを取得する 時間の設定。右の値は例のため、任意の値に 変更してください。

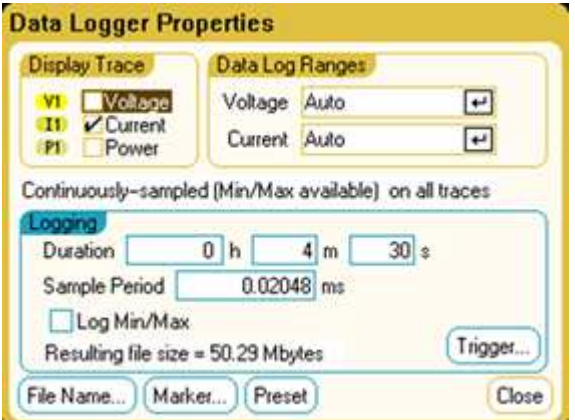

2. 評価ボードの電源を切り、ジャンパ 1 を外す。

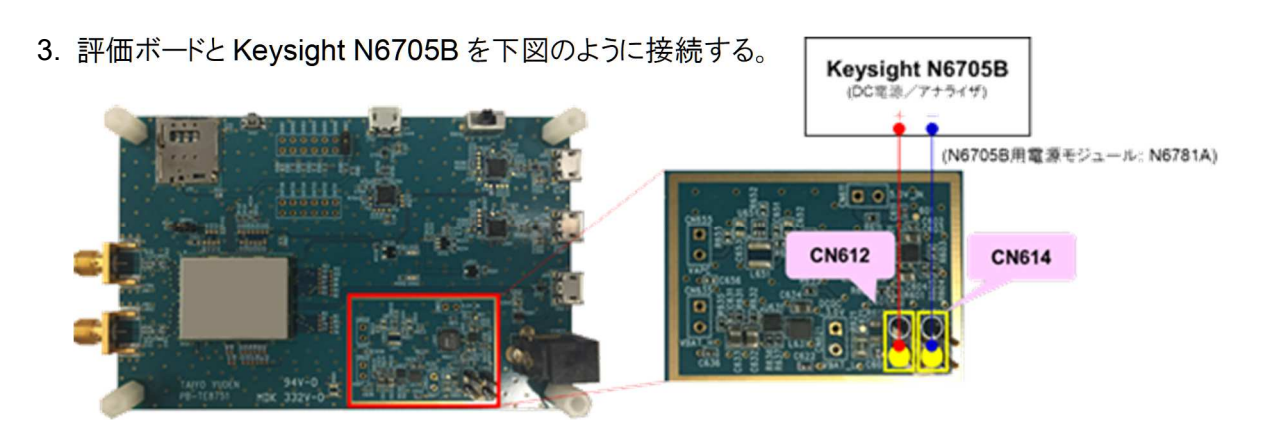

[参考]

Keysight N6705B: **https://www.keysight.com/ja/pd-1842303-pn-N6705B/dc-power-analyzermodular-600-w-4-slots?cc=JP&lc=jpn**

#### **8.2.**デジタルマルチメータを使用する場合の接続

- 1. デジタルマルチメータの設定を行う。
- 2. 評価ボードの電源を切り、ジャンパ 1 を外す。
- 3. 評価ボードとデジタルマルチメータを下図のように接続する。

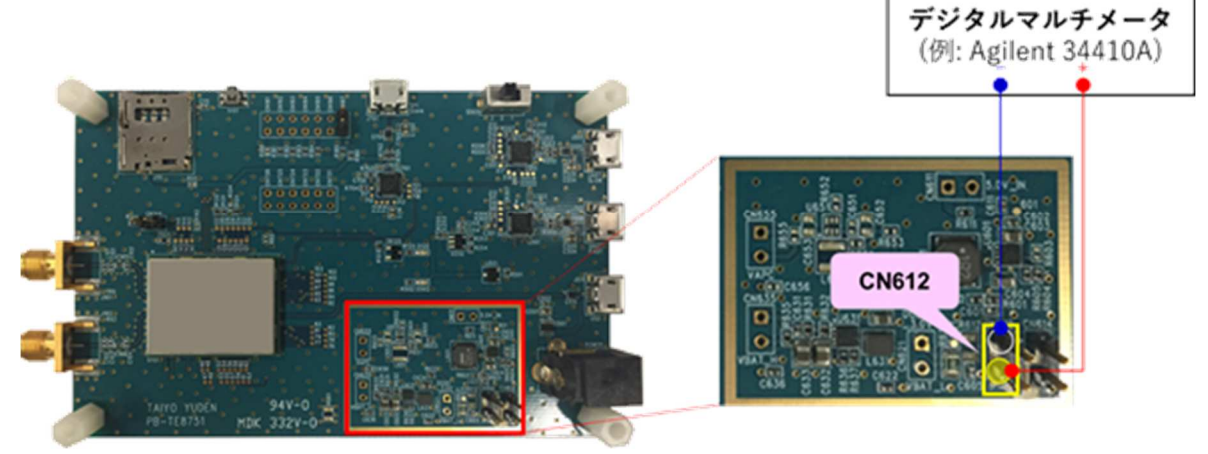

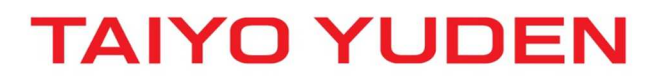

## **8.3. eDRX** 時の電流波形・消費電流について

#### **8.3.1. DRX** と **eDRX** について

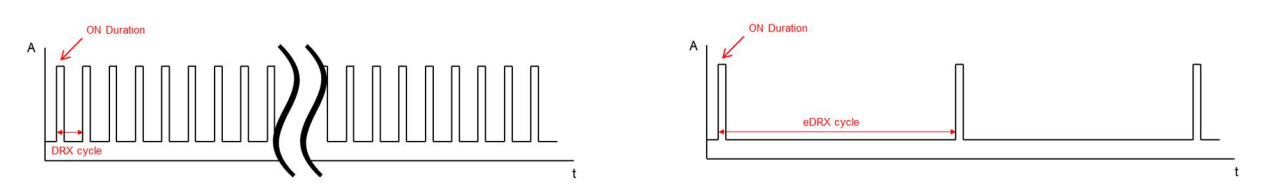

DRX(Dicontinuous Reception)、eDRX(extended DRX)は、間欠的な信号受信により受信していない 期間は RF 機能をスリープさせる機能。これにより、消費電流を抑えることが可能。 DRX cycle は最大 2.56 秒だが、eDRX cycle は最大 43.96 分(※)となっている。 eDRX では DRX よりも更にスタンバイ状態における消費電力を格段に抑える事が可能。 ※理論上の最大値。

#### **8.3.2.** 測定条件・環境

・弊社評価ボードを使用 (VBAT\_H 用 DC-DC コンバータ使用)

- ·VBAT Lには 3.0V を供給 (VBAT Hには DC-DC より 3.4V が供給される)
- ・実網環境

(CL12DAH31 はソフトバンクのネットワーク(閉域網)、CL32DAH31 はドコモのネットワーク(閉域網)を使用) ・低消費電力対応 SIM を使用

#### **8.3.3. eDRX** 時の電流波形 **(**イメージ図**)**

モジュールの電源 ON~ネットワーク接続~sleep までの電流波形イメージを下記に記載する。

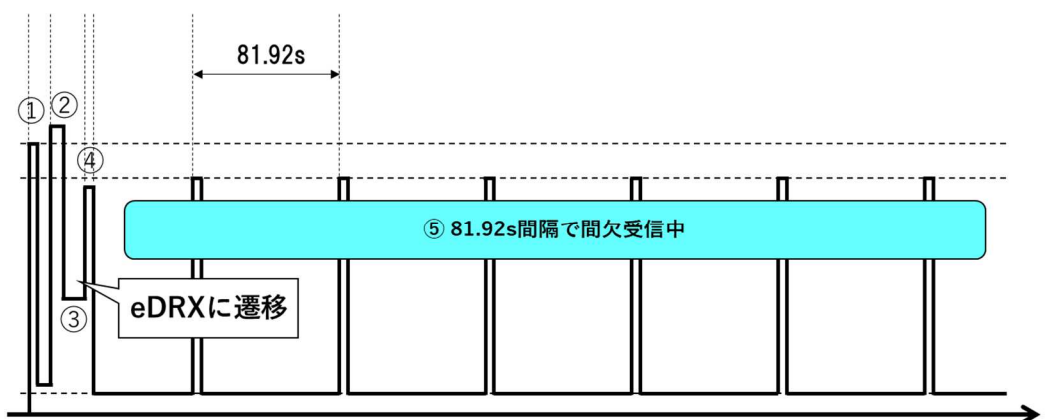

- ① モジュールの電源 ON
- ② eDRX cycle: 81.92 秒設定で、ネットワークにアタッチ (基地局と端末との認証や位置情報登録等が行われる)
- ③ アタッチ完了後、WAKEUP\_IN 端子を Low に設定 ※弊社評価ボードの場合は、CN144 に接続されたジャンパケーブルを外し、ジャンパを接続する (「8.1. Active から Sleep への遷移」参照)
- ④ 無通信状態が一定時間(\*)経過するとネットワークから rrcConnectionRelease 受信 \* キャリア側により決められた時間
- ⑤ eDRX cycle: 81.92 秒で間欠受信が行われる (モジュールも sleep 状態に遷移する)

#### 注意

- 低消費電力を実現するための条件は下記の通り。
	- 1) 閉域網を使用する ※公衆網の場合は、意図しないパケット(ブロードキャストメッセージ等)を受信してしまい、eDRX 中でも 頻繁に起きてしまう状態となる。
	- 2) 低消費電力対応 SIM を使用する ※低消費電力対応 SIM でない場合(低消費電力非対応 SIM の場合)、sleep 中の消費電流が 高くなる。

#### **[**補足**]** 低消費電力対応 **SIM /** 低消費電力非対応 **SIM** の確認方法

- 1. 弊社評価ボードに SIM を挿入した状態で電源を ON する
- 2. PC 端末で Teraterm (AT ポート)を開き、下記の AT コマンドを実行する

#### AT+CRSM=176,28589,0,0,0,5

- 3. ※下記の応答結果の場合で説明する
- 実行例① (低消費電力対応 SIM の場合)
	- 実行コマンド: AT+CRSM=176,28589,0,0,0,5
	- 応答結果: +CRSM: 144,0,"01000802"

#### OK

応答結果の「01000802」 (16 進数)を 2 進数に変換する

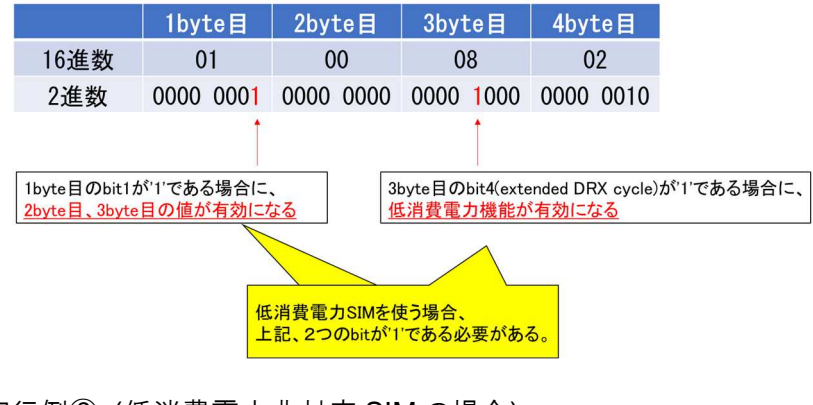

実行例② (低消費電力非対応 SIM の場合) 実行コマンド: AT+CRSM=176,28589,0,0,0,5 応答結果: +CRSM: 144,0," 00000002"

**OK** 

応答結果の「00000802」 (16 進数)を 2 進数に変換する

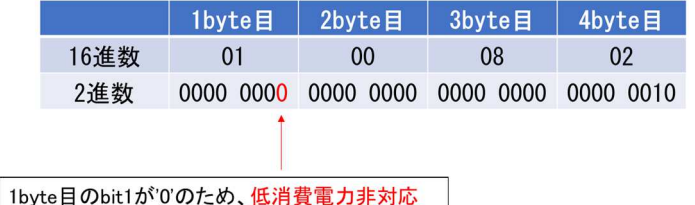

#### 注意

● AT コマンドの詳細については、「3GPP TS 31.102 4.2.18 EFAD (Administrative Data)」を 参照ください。

### **9.** 補足

### **9.1. APN** 設定

APN 設定を実行すると下記の情報を設定できる。

- (1) APN(Access Point Name)
- (2) PDP タイプ
- (3) 認証タイプ
- (4) ユーザー名
- (5) パスワード

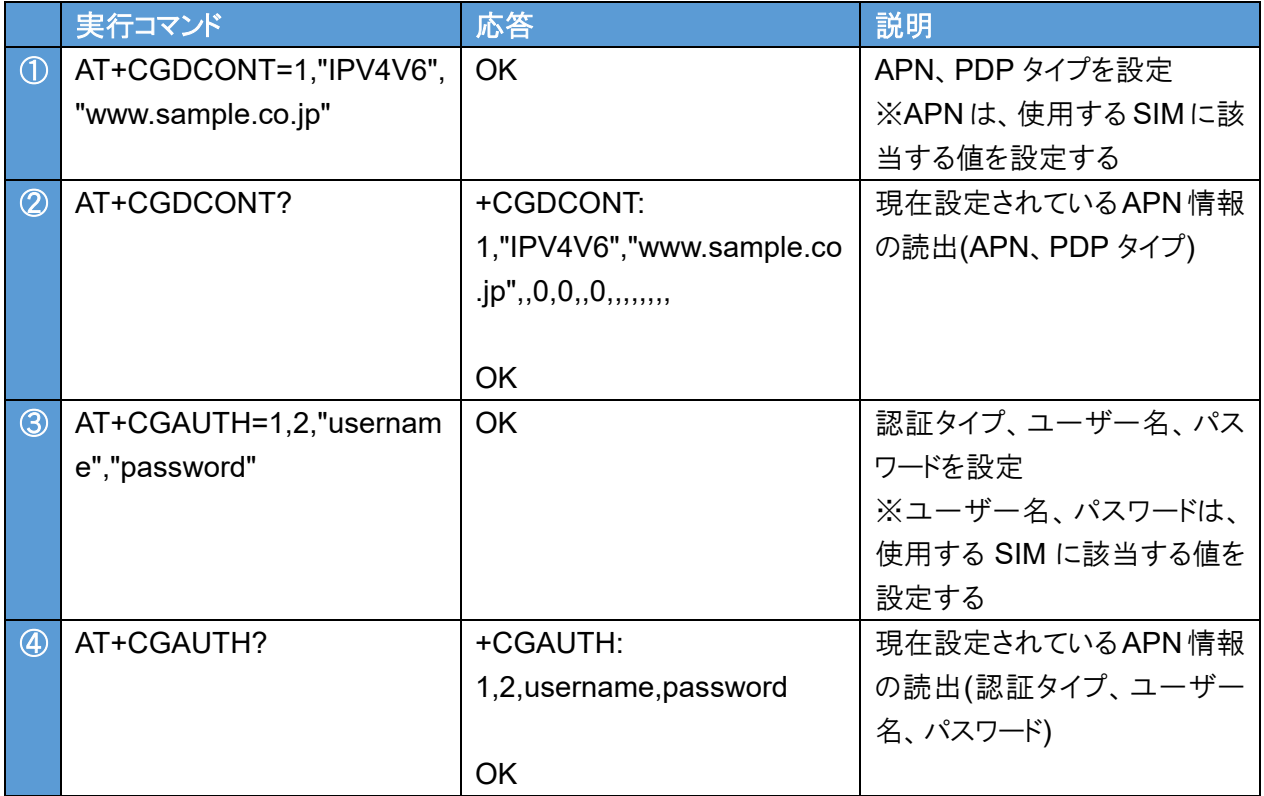

#### 注意

● (2)~(5)は不揮発メモリに保存されないため、評価ボードの電源起動ごとに再度 APN 設定を行う 必要がある。

**TAIYO YUDEN**